# **Rancang Bangun Jaringan Komunikasi PLC Menggunakan Sistem Wlan untuk Memonitor Proses Kontrol Berbasis** *Human Machine Interface* **SCADA INFO U**

#### **Hasan, Irawan Suharto, & Wawan Heryawan**

*Jurusan Teknik Elektro Politeknik Negeri Pontianak, Indonesia Jalan Ahmad Yani Pontianak 78124 E-mail: [indra\\_elka@yahoo.ac.id](mailto:indra_elka@yahoo.ac.id)*

*Abstrak*: *Penelitian ini membuat Rancang Bangun Jaringan Komunikasi PLC Menggunakan Sistem WLAN Untuk Memonitor Proses Kontrol Berbasis Human Machine Interface Scada Info U skala laboratorium. Sistem yang dibuat menggunakan model multiple PLC multiple HMI, dimana akan digunakan dua PLC sebagai controller dan dua buah PC (HMI) sebagai monitor. Untuk plant sebagai objek proses kontrol adalah sistem traffic light empat simpang dan pengaturan kecepatan motor tiga phasa menggunakan inverter. Sistem jaringan komunikasi yang digunakan adalah Modbus TCP/IP atau Modbus TCP. Hasil penelitian menunjukan bahwa sistem yang dirancang sudah berjalan seperti yang diharapkan. Komunikasi antara PC monitoring sebagai PLC controller tersingkron dengan baik sehingga PC dapat memonitoring plant berupa modul traffic Light dan modul inverter yang dikontrol oleh PLC. Modul jaringan yang sudah terintegrasi berbasis webserver ini dapat dijadikan permodelan untuk kasus kontrol sederhana dan modul ini akan digunakan dalam praktikum sistem kendali 2, kontrol industri lanjut. Manfaat dari modul ini diharapkan untuk menambah kompetensi keahlian mahasiswa peserta didik.*

## *Kata Kunci: SCADA, Modbus TCP/IP, WLAN, Programmable Logic Controller (PLC), Human Interface Machine (HMI)*

Suatu sistem SCADA modern terdiri beberapa komponen yaitu sejumlah RTU *(Remote Terminal Unit)*, satu unit MTU (*Master Terminal Unit)*, media jaringan telekomunikasi data, perangkat-perangkat di lapangan dan perangkat lunak atau HMI (*Human Machine Interface*). Tujuan dari sistem SCADA ini adalah mengumpulkan data dari *plant* yang lokasinya berada di tempat yang jauh dari MTU, mengirimkan data tersebut ke RTU, menampilkan data pada monitor atau *master computer* di ruang kontrol, menyimpan data ke *hard drive* dari *master computer* dan melakukan kontrol serta *monitoring* terhadap *plant* dari ruang kontrol melalui HMI.

HMI merupakan perangkat dan sarana yang sangat penting pada suatu pusat sistem

pengendalian dan monitoring yang diperlukan sebagai media komunikasi antara operator dengan komputer untuk memanfaatkan data dari sistem *real time*. Perkembangan sistem SCADA di industri untuk mengoptimalkan proses kontrol dan monitoring produksi inilah membangkitkan animo peneliti tertarik untuk membuat sebuah monitor SCADA yang mudah untuk diimplementasikan.

## **METODE**

Beberapa tahapan yang dilakukan pada penelitian ini adalah: **Tahap Pertama**. Tahap Studi Pendahuluan. Ditahap ini pencarian referensi utama berupa referensi sistem komunikasi jaringan PLC, referensi SCADA info U, referensi tutorial program PLC

GLOFA GM 4 dan GM 7 serta referensi pendukung lainnya yang berhubungan dengan kelancaran penelitian ini.

**Tahap kedua**. Tahap Perencanaan dan Analisa Kebutuhan Sistem. Pada tahap ini, perencanaan PLC yang digunakan sebagai instrument pengontrol, sudah dipilih baik jenis maupun spesifikasinya. Sedang *software* sistem SCADA yang dipilih dalam perencanaan harus *compatible* dengan kontrollernya. Adapun perencanaan sistem yang akan dibuat adalah sebagai berikut: 1) Rancangan dari sistem komunikasi yang akan dibangun; dan 2) Untuk plant yang dikontrol juga dibuat dua plant dengan skenario proses kontrol yang berbeda.

**Tahap ketiga**. Tahap Disain Sistem, Ujicoba dan Pembuatan Sistem. Pada tahap ini dibagi tiga langkah kegiatan diantaranya: 1) Pembuatan sistem jaringan seperti yang direncanakan dan melakukan pengaturan komunikasi antara instrumentasi PLC dan Layar monitor (PC) dan menentukan mana yang berfungsi sebagai *Master* dan *Slav*e nya; 2) Langkah ke 2 adalah melakukan pengujian terhadap sistem yang dibuat, yang berupa pengujian sistem komunikasi yang dirancang apakah sudah berjalan sesuai dengan diharapkan antara perangkat 1 dengan yang lainnya. Setelah pengujian berhasil, maka dilanjutkan dengan pengujian program kontrol dan animasi monitoring yang dibuat apakah sudah sesuai dengan yang diskenariokan; 3) Langkah ke-3, mengambil data-data hasil pengujian sebagai bahan analisis hasil akhir penelitian.

**Tahap keempat**. Tahap Analisa Data. Data sudah terkumpul dari hasil pengujian yang berupa data komunikasi antara perangkat kontrol dan monitor, data respon program kontrol dan monitoring dari software PLC dan SCADA, dan data unjuk kerja peralatan input dan output dari modul *plant* akan dibandingkan dengan skenario data awal rancangan.Data tersebut di analisis untuk melihat sejauh mana keberhasilan realisasi rancangan tersebut terhadap hasil yang diperoleh serta melihat sejauh mana penyimpangan hasil yang terjadi.

## **HASIL**

#### **Pengujian Sistem**

**Pengujian Komunikasi.** Pengujian ini dilakukan dengan mengetik ping – tulis ip PLC, untuk melihat pada komunikasi sudah terhubung dengan baik, sehingga rancangan dapat berjalan sesuai dengan perencanaan.

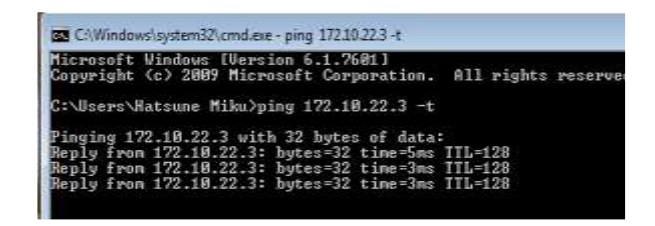

**Pengujian Monitor** *Traffic Light* **Hasil Pengujian Monitor** *Traffic Light***.** 

**Gambar 1. Pengujian** *Ping* **Ke PLC**

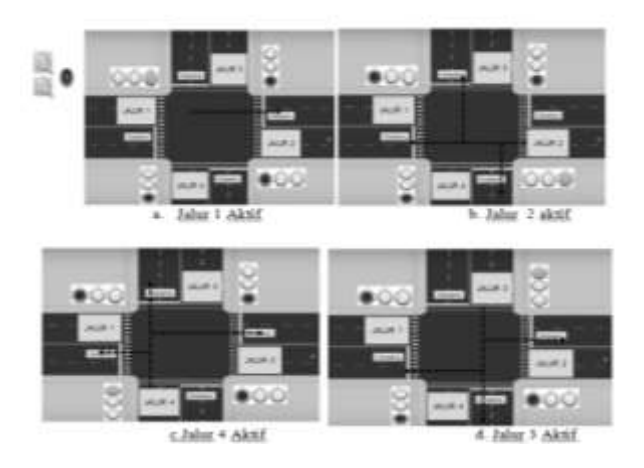

**Gambar 2. Hasil Pengujian Kontrol dan Monitoring**  *Traffic Light* **4 Jalur**

Hasil pengujian program kontrol PLC GMWIN 4.0 dan Monitoring SCADA InfoU seperti gambar 2., menunjukkan bahwa program kontrol dan monitoring yang dihasilkan sesuai dengan rancangan yang dituangkan dalam *time table* yang dirancang.

**Pengujian Kontrol dan Monitoring Kecepatan Motor Tiga Phasa**

**Hasil Pengujian Monitoring Kecepatan Motor.**

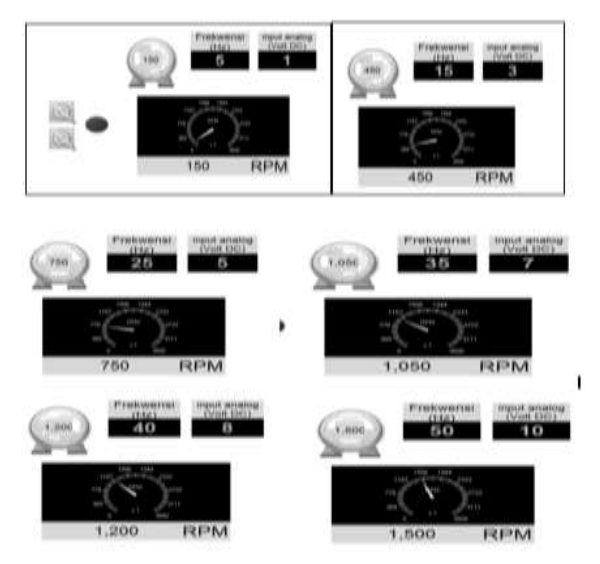

**Gambar 3. Hasil Pengujian Monitoring Keceatan Motor Tiga Phasa**

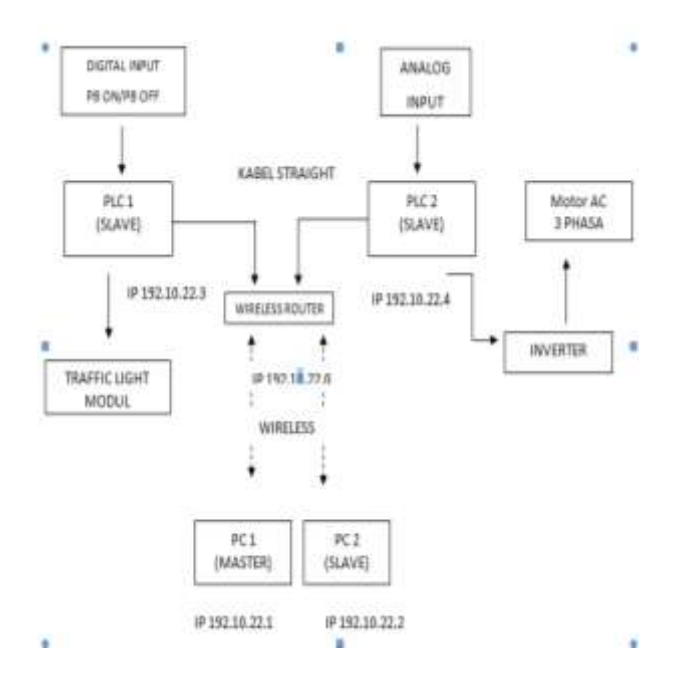

**PEMBAHASAN** 

**Gambar 4. Blok Diagram Kontrol Sistem**

Blok diagram pada gambar 4 terdiri dari sebuah dua PC (*Personal Computer*), PC 1 sebagai master yang dapat mengontrol dan memonitor sistem sedangkan PC 2 sebagai SLAVE hanya sebahai monitoring.

Sedangkan dua buah PLC dimana PLC1 berperan sebagai master dan PLC2 sebagai *slave*, kedua PLC mengontrol beban dengan sistem monitoring SCADA. PC, master dan *slave* terhubung melalui jaringan *ethernet*  sehingga bisa dilakukannya monitoring jarak jauh pada sistem. PLC1 dan PLC2 dihubungkan dengan *wireless router* melalui kabel UTP tipe *straight*. PC, master dan *slave*  diatur IP-nya sehingga berada dalam satu jaringan agar dapat terhubung dan melakukan komunikasi data dua arah.

Melalui PC nantinya akan memberikan input masukan kepada *master* dan *slave*  kemudian keduanya akan memberikan umpan balik yang akan di tampilkan didalam layar monitoring SCADA sistem. Pada PLC1 difungsikan untuk mengotrol operasi traffic ligh dan untuk PLC 2 digunakan untuk mengontrol modul operasi motor tiga phasa yang kecepatannya ditarus menggunakan inverter. Kedua proses kontrol yang dilakukan oleh kedua PLC dapat dimonitor oleh kedua PC. Fungsi dari PC 1 selain dapat mentransfer program kontrol juga difungsikan untuk untuk memonitor proses kontrol kedua PLC. Untuk PC 2 dapat juga digunakan untuk mentransfer program kontrol, dan memonitoring proses kontrol tetapi tidak dapat digunakan sebagai pengontrol awal dan juga tidak dapat digunakan sebagai pengubah parameter seperti merubah parameter kecepatan motor.

#### **Pengaturan Parameter Komunikasi PLC**

Bagian penting dalam pengaturan komunikasi pada perangkat PLC untuk berkomunikasi dengan perangkat monitor berbasis WLAN adalah pengaturan *Tools* menunya, seperti gambar 5. pilih ENET FRAME EDITOR *click* menu tersebut.

Kemudian akan tampil jendela awal dari E-Enet *frame editor* seperti pada gambar 6 pilih F-Enet kemudian klik "OK". Dari menu *option* pilih *port* untuk mengatur *port* komunikasi serial ke PLC agar komputer dan

Rancang Bangun Jaringan Komunikasi PLC Menggunakan Sistem Wlan untuk Memonitor Proses Kontrol Berbasis *Human Machine Interface* SCADA INFO U

PLC dapat saling berkomunikasi yang ditunjukkan pada gambar 6.

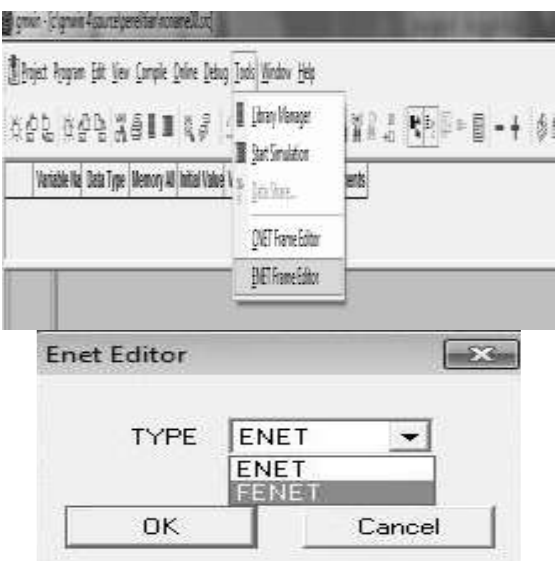

**Gambar 5. Menu Tools**

Bagian penting dalam pengaturan komunikasi adalah pemilih/pengisian menu *Edit Parameters* untuk pengenalan perangkat

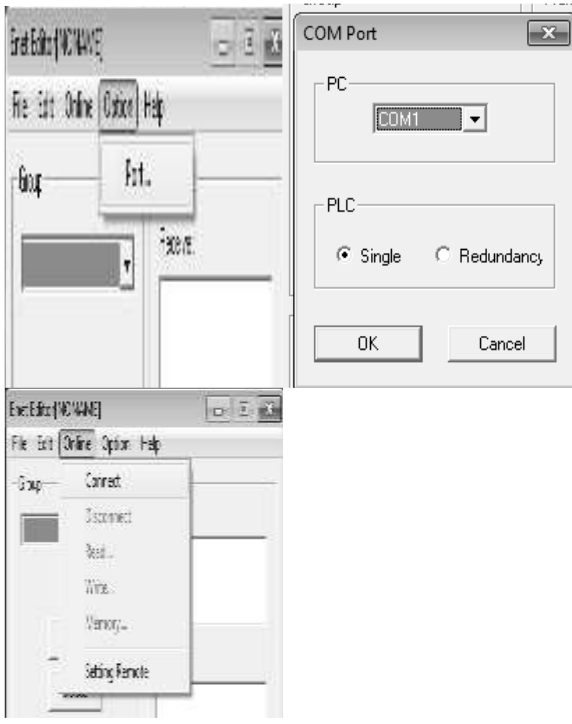

**Gambar 6. Menu Pengaturan Port Komunikasi**

komunikasi antara PLC dan *gateway* dengan mengatur IP masing-msing perangkat seperti pada gambar 7.

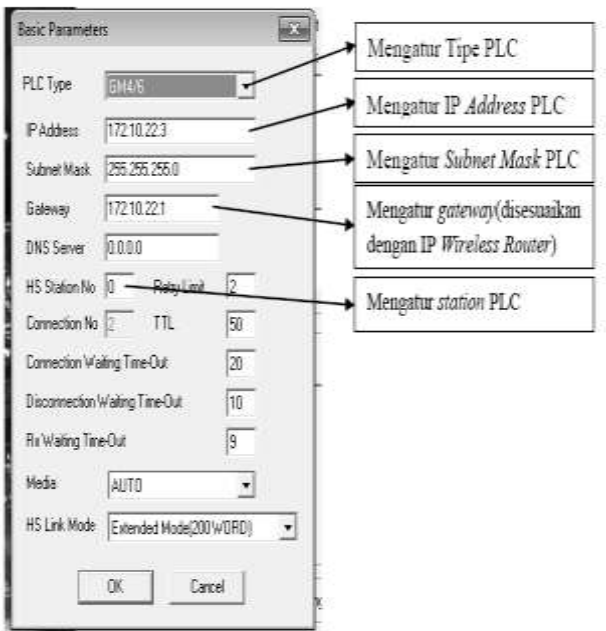

**Gambar 7. Memilih Menu** *Edit Parameters*

Pada jendela pengaturan *basic parameters* hal-hal yang diatur adalah tipe PLC, IP *addres*, *subnet mask*, *gateway* dan *high speed station*(HS *station*), jika ingin kontrol berbasis *webserver* maka kolom DNS wajib diisi. Pengaturan yang dilakukan pada parameter F-Enet sesuai dengan gambar 8. Setelah pengaturan selesai selanjutnya klik "OK". Selanjutnya adalah men-*download*  parameter ke PLC dengan cara memilih menu *online* dan klik *write* seperti pada gambar 8, maka akan muncul jendela untuk memilih slot lokasi modul F-Enet.

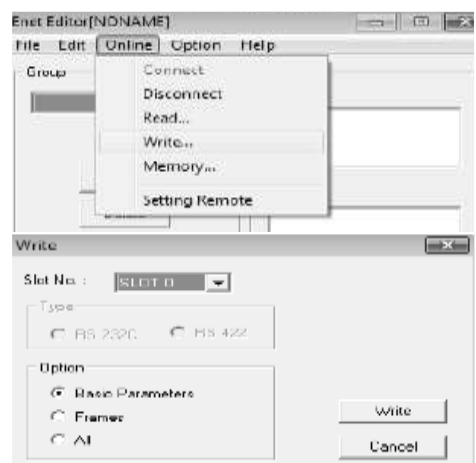

#### **Gambar 8. Pengaturan Parameter Ke PLC dan Pemilihan Slot F-Enet**

**Vokasi,** Desember 2019, Th, XIV, No. 2

Pilih slot dimana modul F-Enet terpasang kemudian memilih *write* maka akan muncul notifikasi seperti pada gambar 9. pada notifikasi yang muncul klik "OK". Proses *download* akan berlangsung hingga muncul notifikasi yang menyatakan bahwa proses *download* selesai seperti pada gambar 9.

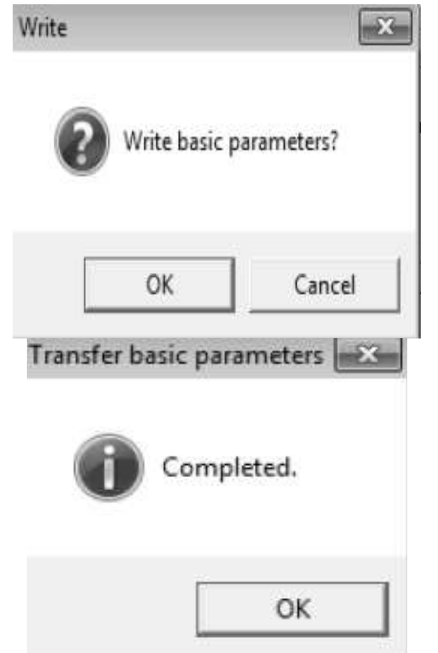

**Gambar 9. Notifikasi d***ownload* **Parameter Ke PLC dan Proses** *Download* **Selesai**

Selanjutnya adalah memutuskan komunikasi ke PLC dari menu *online* klik *disconnect* dan me-*restart* PLC agar parameter yang di*download* bisa digunakan.

# **Mengatur IP** *Wireless Router*

Agar *wireless router* bisa digunakan untuk melakukan komunikasi ke PLC maka IP dari *wireless router* harus diatur terlebih dahulu pengaturan yang dilakukan mengikuti langkah-langkah berikut ini: 1) Menyalakan piranti *wireless router*; dan 2) Menghubungkan komputer ke *wireless router.*

Setelah *wireless router* dinyalakan maka nama *default* dari piranti ini akan muncul didaftar jaringan *wireless* lokal. Selanjutnya adalah menyambungkan komputer ke *wireless router* seperti pada gambar 10.

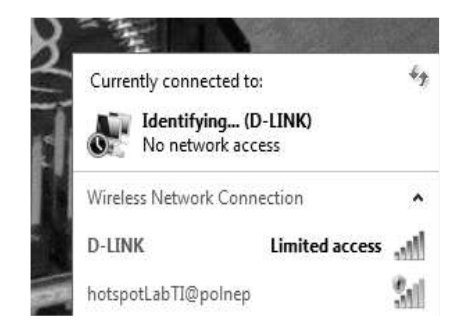

#### **Gambar 10. Menyambungkan Komputer Ke**  *Wireless Router*

Kemudian mengatur IP *address*  komputer seperti pada gambar 11.

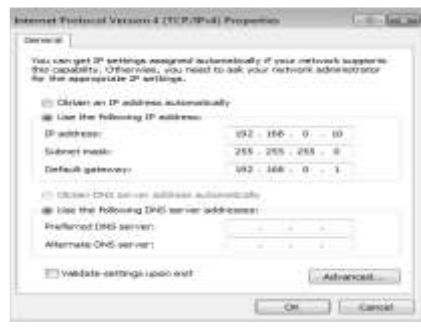

#### **Gambar 11 Pengaturan IP** *Adress* **Komputer**

Setelah itu mengubah IP *address* dari *wireless router* dengan cara memilih *network-LAN* seperti gambar 12. dan disimpan.

| 12 horses<br>×K<br>$+ 0.0141$ |   |                                                      |                 |              | ×.<br>Woop of St 2011 int<br><b>School</b> |  |
|-------------------------------|---|------------------------------------------------------|-----------------|--------------|--------------------------------------------|--|
| <b>TP-LINK</b>                |   |                                                      | m               |              |                                            |  |
| <b>TAY</b><br>٥<br>--<br>æ    | m | <b>CONTRACTOR</b><br>61, 95, 31                      | <b>Institut</b> | COSTA<br>情報社 | anni».<br><b>CONTRACTOR</b>                |  |
| т<br><b>City</b><br>m         |   | 水中国主<br>comment to the contract of the<br>$-988 - 1$ |                 |              |                                            |  |

**Gambar 12. Pengaturan IP** *Address Wireless*

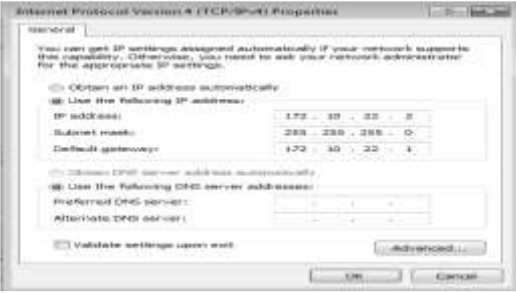

**Gambar 13. Pengaturan IP** *Address*

Selanjutnya hubungkan modul F-Enet PLC ke port *fast ethernet router*, setelah itu mencoba melakukan *ping* ke PLC melalui terminal dengan cara mengetik "*ping -ip address PLC*-" seperti pada gambar 15. bila ada balasan maka komputer telah terhubung ke PLC dan apabila tidak ada balasan atau *request time out*(RTO) maka perlu memeriksa kembali pengaturan IP *address.*

#### **Pembuatan Program PLC**

Program PLC 1. **Kontrol** *Traffic Light.* Langkah awal membuat program kontrol traffic light dengan membuat *Time Table Traffic Light* 4 simpang seperti yang terlihat pada tabel 1.

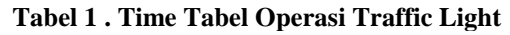

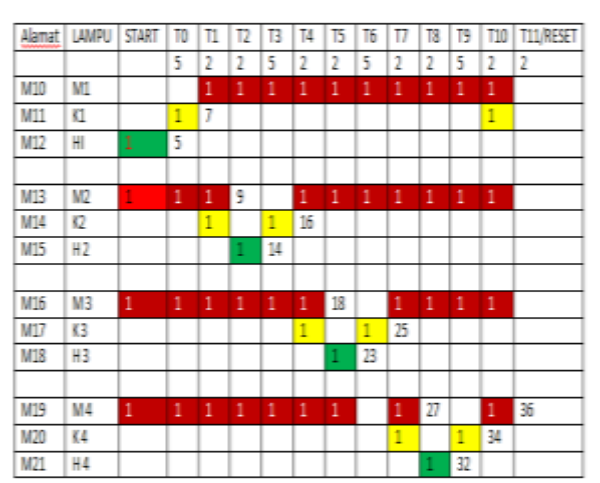

Total waktu yang digunakan 1 siklus operasinya 36 detik. Untuk program kontrol seperti yang terlihat pada gambar 14.

Program PLC 2. Kontrol Kecepatan Motor 3 phasa. Langkah awal membuat program kontrol kecepatan motor tiga phasa adalah mengkonversikan tegangan input analog, ke frekwensi inverter, dan dari frekwensi inverter dirubah menjadi kecepatan pada motor AC 3 phasa 220V/380, 1500 rpm. Dari variable tegangan yang inputkan ke slot ADC GF-AD2A, GM 4 akan dirubah ke bilangan interger. Dari interger tersebut diubah kembali tegangan lewat DAC yang

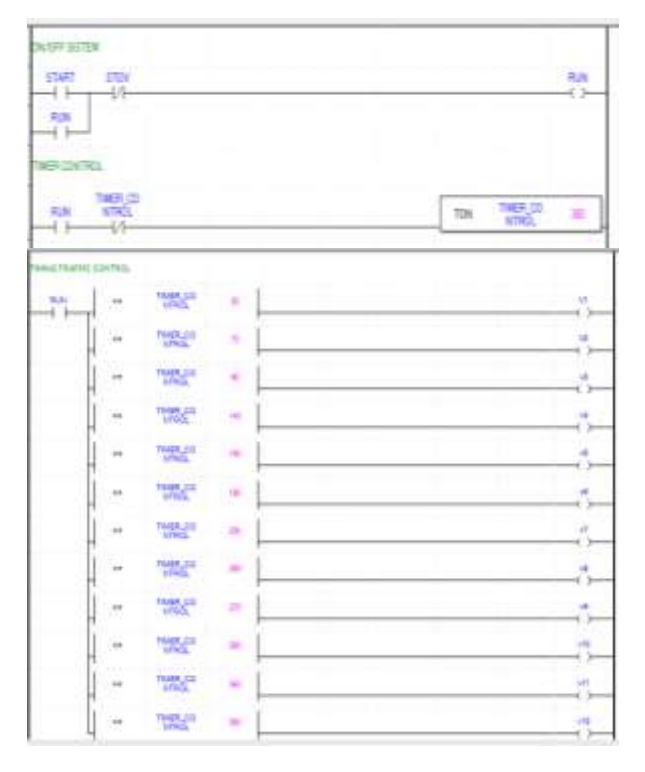

*a. Timing Traffic Control*

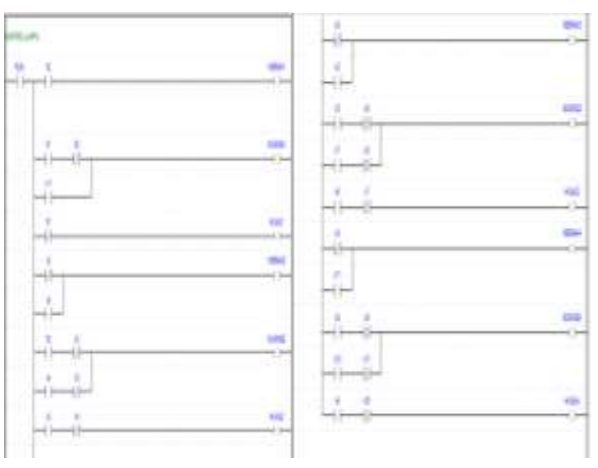

**Gambar 14. Diagram Ladder Kontrol Traffic Light 4 simpang**

ditransfer keluarannya lewat SLOT DAC GF-DA1A (2 terminal keluaran analog).

Besaran-berasan dari interger ini menjadi parameter nilai yang akan dimonitor oleh sistem SCADA INFOU. Konversi tabel dari nilai tegangan menjadi kecepatan motor seperti yang terlihat pada tabel 2.

Program PLC untuk tampilan Kecepatan dan frekwensi dibagi empat bagian yaitu; ON/OFF sistem, Konversi ADC, Konversi DAC, data frekuensi dan data

kecepatan. Diagram kontrol *ladder* seperti yang terlihat pada gambar 15.

| No. | Tenaga Input Nilai ADC Frekuensi Kecepatan |           |      |       |
|-----|--------------------------------------------|-----------|------|-------|
|     | (Analog)                                   | (integer) | (Hz) | (RPM) |
|     |                                            |           | 0    |       |
| 2   |                                            | 1600      | 5    | 150   |
| 3   | 2                                          | 3200      | 10   | 300   |
| 4   | 3                                          | 4800      | 15   | 450   |
| 5   | 4                                          | 6400      | 20   | 600   |
| 6   | 5                                          | 8000      | 25   | 750   |
| 7   | 6                                          | 9600      | 30   | 900   |
| 8   |                                            | 11200     | 35   | 1050  |
| 9   | 8                                          | 12800     | 40   | 1200  |
| 10  | 9                                          | 14400     | 45   | 1350  |
| 11  | 10                                         | 16000     | 50   | 1500  |

**Tabel 2. Konversi ADC ke RPM**

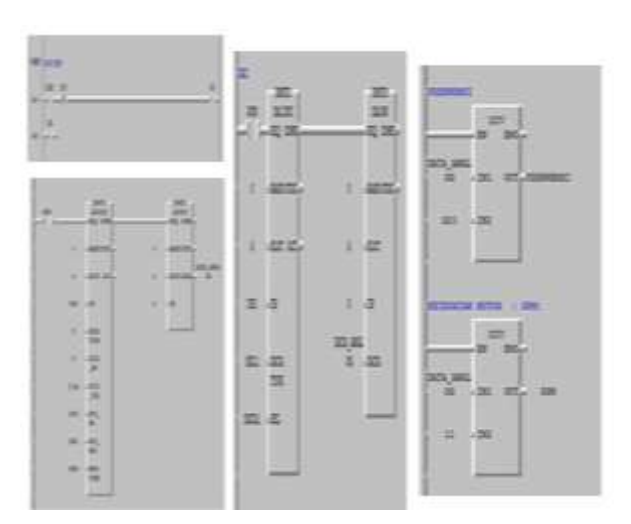

**Gambar 15. Diagram Ladder Kecepatan Motor 3 phasa**

# **Pembuatan Program Scada INFO U**

Click Icon software SCADA INFO U di layar PC seperti pada gambar 13.

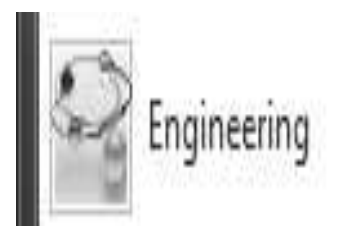

#### **Gambar 16. Icon SCADA INFO U**

Pengaturan projek dengan memilih projek baru *stand alone, server* atau *client* kemudian beri nama projek, dan IP komunikasi PLC.

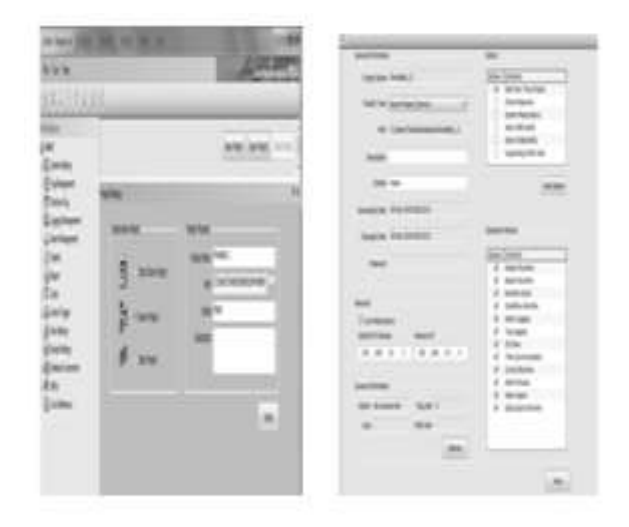

#### **Gambar 17. Pengaturan Project dan IP Komunikasi PLC**

Pengaturan I/O Driver dalam penelitian digunakan PLC Glofa-GM dengan jenis komunikasi Enet, maka pilih GlofaEnet 20. Dan pengisian IP station yang akan dimonitor (PLC), dengan meng-*click* station, isi alamat IP alamat PLC yang sudah diberikan saat konfigurasi PLC.

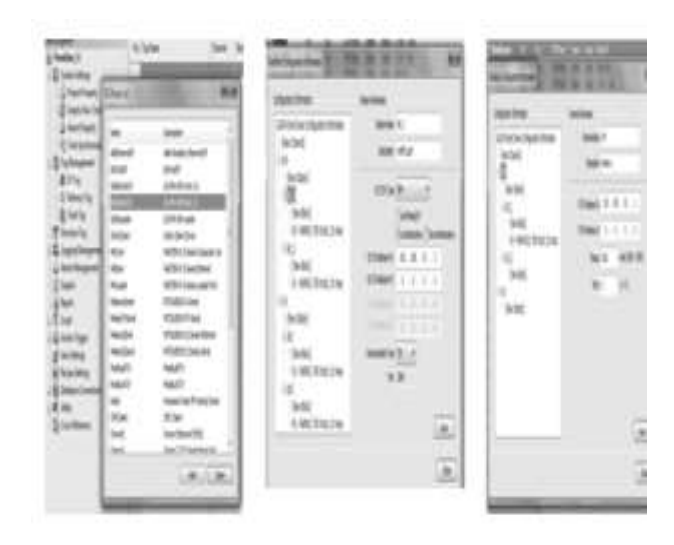

**Gambar 18. Pengaturan I/O Driver**

Pembuatan Variabel *Tag Name*, dengan variable *Click* kembali I/O Tag, muncul layar tag editor, untuk menulis variabel dan alamat dalam pembuatan animasi monitoring, yang sesuai dengan program kontrol PLC dan *Design* animasi monitoring.

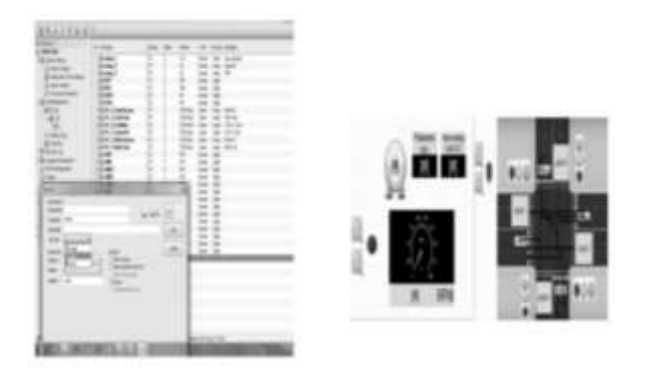

**Gambar 19. Pembuatan Tag Name Variabel dan Disain Monitoring**

# **SIMPULAN**

Operasi dari dua controller (PLC1 dan PLC 2) dapat dimonitor baik oleh PC1 maupun PC 2 tergantung pengalamatan IP masing-masing perangkat dan alamat sistem komunikasi Wlan nya.

Sistem yang dibuat ini merupakan miniatur kontrol dan monitoring berbasis SCADA yang dapat diaplikasikan di dunia industri baik skala kecil maupun besar.

Implementasi yang dibuat dapat dijadikan modul praktikum sistem kendali 2 berbasis PLC Advance untuk menambah wawasan mahasiswa dalam mengenal aplikasi sistem SCADA.

# **DAFTAR PUSTAKA**

- [1] A. Sinta S, Membangun Sistem jaringan komunikasi PLC dengan perangkat laptop menggunakan WLAN, Jurusan Teknik Elektro Politeknik Negeri Pontianak, Pontianak, 2016.
- [2] Afandi Imam,Pembuatan HMI SCADA Menggunakan Pemrograman Delphi Dengan RTU PLC Siemens S7-400 Berbasis Jaringan Ethernet,Puslit KIM-LIPI,Kawasan Puspitek Serpong, Tangerang, 2013.
- [3] Bayu, Aji H., Sistem Monitoring pada Stasiun Pompa Air Bersih Menggunakan SCADA WonderWare dan PLC LG Master-K120S. Depok:

Laporan Tugas Akhir Teknik Elektro Politeknik Negeri Jakarta, Jakarta, 2009.

- [4] ……, User's Manual Book LG Programmable Logic Controller GLOFA GM7 Series. LG Industrial Systems. Korea., 2015.
- [5] ……., User's Manual Book XGT INFOU LG Industrial Systems. LS IS, Korea, 2015.